# **THE RABBIT REGISTER FOR WINDOWS**

## **VERSION 15 UPGRADE ADDENDUM**

Copyright 2020

## **Evans Software Services**

PO Box 1534 Lanesborough MA 01237

Phone: 413-499-0426 email: support@evsoft.us web site: https://evsoft.us

#### **Evans Software Services (ESS) License Agreement**

IMPORTANT NOTICE: Your use of the Register for Windows (the "Software") is governed by these Terms & Conditions. ESS reserves the right, at its discretion, to change, modify, add or remove portions of these Terms & Conditions at any time.

Please read the following Terms & Conditions prior to installing the Software. By installing, or attempting to install, the software on any computer system you indicate your acceptance of the Terms & Conditions.

The Software is protected by copyright, pursuant to U.S. copyright laws, international conventions, and other copyright laws. Except as specifically permitted, you may not modify, publish, transmit, participate in the transfer or sale of, reproduce, create derivative works from, distribute, perform, display, or in any way exploit the Software, in whole or in part.

You are granted a nonexclusive, non-transferable, limited license to use the Software for your own personal, family, or commercial rabbitry(ies) located **at one address**. You may install this software on more than one computer, as long as the Software is used solely for the rabbitry(ies) to which it is licensed. You may create copies of the Software for backup purposes only.

By purchasing the Software, you do not acquire any proprietary interest in the Software. You agree not to remove or obscure the copyright notice and other legends contained in the Software and not to reverse engineer or attempt to reverse engineer the Software.

THE SOFTWARE IS PROVIDED ON AN "AS IS", "AS AVAILABLE" BASIS. ESS DISCLAIMS ALL EXPRESS AND IMPLIED WARRANTIES, INCLUDING BUT NOT LIMITED TO, THE IMPLIED WARRANTIES OF MERCHANTABILITY AND FITNESS FOR A PARTICULAR PURPOSE. ESS DOES NOT WARRANT THE ACCURACY OR RELIABILITY OF ANY OF THE SOFTWARE. YOU ACKNOWLEDGE THAT ANY RELIANCE UPON SUCH SOFTWARE SHALL BE AT YOUR SOLE RISK. ESS RESERVES THE RIGHT, IN ITS SOLE DISCRETION, TO CORRECT ANY ERRORS OR OMISSIONS IN THE SOFTWARE.

IF, NOTWITHSTANDING THE ABOVE, ESS IS FOUND LIABLE IN CONNECTION WITH A CLAIM ARISING OUT OF OR RELATED TO THE SOFTWARE, THEIR AGGREGATE LIABILITY IN SUCH AN EVENT SHALL NOT EXCEED THE INITIAL COST OF THE SOFTWARE. THIS SHALL BE YOUR SOLE AND EXCLUSIVE REMEDY AND SHALL BE IN LIEU OF ALL OTHER REMEDIES TO WHICH YOU MAY OTHERWISE BE ENTITLED FROM ESS.

ESS SHALL NOT BE LIABLE FOR ANY SPECIAL, INDIRECT, INCIDENTAL, OR CONSEQUENTIAL DAMAGES OF ANY KIND WHATSOEVER (INCLUDING WITHOUT LIMITATION, ATTORNEY'S FEES) ARISING OUT OF OR RELATED TO THE USE OR INABILITY TO USE THE SOFTWARE, EVEN IF ESS HAS BEEN NOTIFIED OF THE POTENTIAL OF SUCH DAMAGES.

## **Program Installation**

1. Download and run the file **Setup15R.exe**, located at http://evsoft.us/ version15.shtml#rabbit

2. The installation program should now progress smoothly to completion. To start the program, look for the **Rabbit Register V15** icon, and doubleclick on it.

3.The program will start to run.

a) If you are starting from scratch, just proceed with step 4

 b) If you are installing the program over your existing program, it should find and convert your data.

 c) If you are installing the program on an empty system, and have data you want to use, go into the program and click on **File, Data Management, Restore…** and follow the on-screen instructions.

Note: if converting your data the conversion process can take anywhere from 5 minutes to 1 hour or more, depending on the quantity of data you had in the old version.

4. You now will need to register the software. Follow the instructions that came in the email you received with your purchase.

## **Getting Started**

If you were previously using Version 14 or Version 13(a.k.a. the 25th Anniversary Edition) of our software, you may skip this section and go directly to Page 16 or Page 19, depending upon your previous version. **But if you were using an older version, it is important that you read this section In order to smooth the transition to this new version.**

#### **Selecting animal(s)**

To select a single animal do just as you have always done: click on the animal. It will become highlighted on the screen.

To select a group of animals that are adjacent on the list: click on the first animal, then hold down the **Shift** key, and click on the last animal. They all will become selected.

To select more than one animal, but select them one at a time: click on the first animal, then depress the Control key (**Ctrl**) and click on each individual animal.

There is more on this subject in the section on preparing a show entry, below.

#### **Entering Dates**

To enter dates we supply a calendar control. Click the checkbox to begin. You can just type in the date if you want: click to the right of the checkbox, and start typing, using a slash to move from month to day to year; but the calendar makes it easier. Here's a picture of one as it first appears on the page:

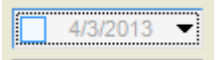

To remove a previously entered date, uncheck the box on the left—it then will be grayed out as shown in the example above.

When the calendar is first opened, it looks like this:

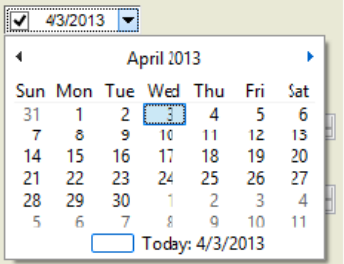

You can then pick any day in the currently selected month. To move forward or back one month at a time, click on the left or right arrows.

To directly select any month from this year click on the month name. The Calendar will now look something like this, depending upon your version of Windows.

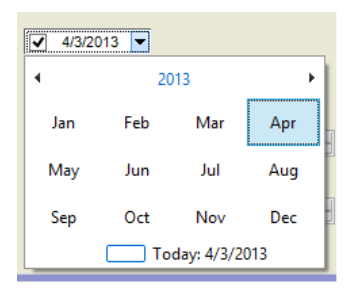

Now you can select any month from this year directly. To change years one at a time, click the left or right arrows.

Similarly, you can click on the year, and you will get a screen that allows you to pick the decade, and so on.

You can also enter partial dates, Like April 2015, or Spring 2018. Select an approximate full date from the calendar, then RIGHT-click on the dropdown button.

#### **Entering Weights**

If you live in the US, the program will come set up for the English system based on pounds and ounces. If you live in any other country, it will be set up in metric units (either grams or kilograms, kilograms is the default). In the US, it defaults to pounds and ounces, but you can change it to decimal pounds or ounces only. Please note, and this is important, DO NOT try to enter pounds and ounces using a decimal point between the two. Yes ARBA does it because their old clunky database couldn't do it any other way, but this is wrong, is confusing, and can lead to errors. For metric users, the data entry is obvious, but for English units users, let me explain a bit more. Here's what the box looks like:

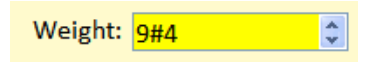

Start by typing the pounds portion of the weight. To separate between pounds and ounces, you can type the pound sign (**#**), which is sometimes called the 'hash' symbol. You have to hold down the Shift key and depress 3. Which can get to be a pain when you are entering a bunch of weights. So we added a special key to make it easier — use the slash key (**/**) that's the one on the key with the question mark. That way you don't need to use the shift key. Think of it as the left side of the pound symbol.

You will notice that there are little up/down arrows to the right of the box, you can use them to make small adjustments in the weight. I wouldn't recommend using them to get from 5 pounds to 15 pounds, you'd be clicking all day, but if you want to change the weight by an ounce or two, that's an easy way to do it.

#### **Entering Numbers**

Enter numbers is pretty straightforward, just type them into the box. We also provide those little up/down arrows on the right side of the box, and you can use them to increment the numbers up or down.

## **Features added in previous versions**

Since you currently own an earlier version of our software, here are other features that we've added over the years that are also included in this new version. Just start reading below, beginning with the version number *after* the version that you are presently using.

#### **Added or improved in Version 8:**

- You now can keep a picture with every tattooed animal. Just go to the Detail Screen for the animal, click on **Picture**, and then click on the **Add Picture** button. Then, when you print a pedigree, that animal's picture can be included on the printout. While viewing the pedigree, just click on **Adjust Printout**, and select **Use Animal's Photo, if Available**. If a picture is stored for that animal, it will be used. If no picture is available, the program will then print whatever image is selected as a logo on the Pedigree Printout Adjustment Screen.
- · While on the pedigree screen, you can click on the "**picture**" check box, and the program will show you a photo pedigree, using the photos that you have on file. To identify each animal, just hover the mouse pointer over that animal, and it's name and ear number will appear.
- · Breeders that harvest wool can now track that information more completely. Up to 32 harvests per animal can be recorded, and the program will track gross weight, prime weight, grade 2 weight, and other vital data. This information then can be summarized and shown on each rabbit's pedigree. Enter this information by clicking

on the View Wool icon that appears on the Summary Screen. To change your settings, click on the wrench icon on the Wool Record Screen.

- You can now store an email address & web address for each breeder in your rabbitry. If you have entered this information in the version you are currently using, it will apply to the first breeder on the breeder list, and you will have to enter the information for any other breeders. You can edit this data *by first selecting the desired breeder on the breeder selection screen,* and then going to the Summary Screen and clicking on **Options**, **Update Personal Data**, **Update Web & Email Info...**
- · Legs information can now be viewed on the Summary Screen. Just click on **Display**, **Show Legs in GC # Field**. The animal's legs will show in parentheses in the GC Number column.
- We have expanded the SpeedFill capability. You can now use Alt+B to enter the currently selected **B**reeder's full name. And **Alt+R** will fill in the **R**abbitry name. You can also define your own SpeedFill text. To view/edit the choices, click on **Options**, **Update Personal Data**, **View/Edit SpeedFill...**
- You now can print a blank show entry form.
- More label sizes have been added.
- Custom data can now be entered on the litter expansion screen.
- When entering winnings, the program now remembers which show you are working on, and prompts you with judge's names, based on a list of judges that have previously judged your animals. If you see you have the same judge on the list more than once, with slight variations in how you have spelled his/her name, you can clean that up. On the Summary Screen, click on **Display**, **View/Edit Judge List**.
- In some parts of the country there is a show entry form that is used to enter double shows on a single page. The program will now create that special kind of show entry.
- Meat pens can now be specified when filling out a show entry. To select meat pen animals, hold down the Alt key and keep clicking on the animal until an M appears in the left column (you will have to click twice). That animal has now been selected for a meat pen. If you have more than one meat pen, there is a "preview" button on the show entry page. You will have to preview your show entry and select which animals are in each meat pen.
- The program now records Date of Death (DOD), and calculates lifespan.
- · We've added 4 user-defined fields to the litter data, so you can track data that we haven't thought of. These fields are set by clicking on the wrench icon on the Litter Data Display Screen. We also added 5 more FCR fields.
- The program can now automatically move animals to whatever archive you want when they die, when they're sold, or if they are in the background of a pedigree. The program still defaults to putting everyone in Archive 1, but you can change that by clicking on **Options**, **Archive Settings...**.
- You now can view a summary of all litter data for all active dams. Just click on **Display**, **View Dam Summary…**.
- · (Deluxe Only). The color genetics prediction algorithm is more accurate, especially when dealing with BEW and REW crosses.
- · (Deluxe Only). Medications entered on the Medical Records Screen can now be viewed/updated in TaskMaster. To activate, click on **Options**, **Chore Scheduling Settings**, **Show Medical Chores in TM**.
- (Deluxe Only). Litter data can now be directly accessed from TM, for most chores. This is activated by clicking on **Options**, **Chore Scheduling Settings**, **Access Litter Data from TM**. Please note that this is a feature that you must use carefully. Remember that TM will update the litter data AFTER you have made your changes, so, if you are not careful, TM can undo some of the changes that you have made.

#### **Added or improved in Version 9:**

- You can now password the program, so that only people who know the password can use it. Just click on **Options**, **Startup**, **Require a password…**. Be sure to pick a password that you will remember. If you forget your password, you won't be able to get into the program!
- The program can now import a pedigree directly from your email inbox. Note that you cannot be using a service like Hotmail or AOL for this to work.
- You can name the active and archive areas. These names can be unique for each breed. Click on Options, Active/Archive settings.
- The number of active and archive areas can now be set by the user. For each breed you can have up to 3 active areas and 6 archives .
- Membership numbers now appear on all show entry forms.
- Each animal's sire's and dam's ear/ring number can now be displayed on the Summary Screen, in lieu of the GC/registration number.
- · We've added a 'tip of the day' box that reminds you of about 50 program features that many users do not know exist. This box can be shut off if you find it to be annoying.
- The program can periodically automatically check for free updates that are available.. Just click on **Options**, Automatic **Update Notification…** to activate this feature. If you have DSL or a cable modem, you may want to set this feature to check daily. If you are on dialup, with a slow connection, you may want to leave this set to **Never**. You can always have the program check by clicking on **Display**, **Check for Updates…**.
- · When making changes to printed pedigree settings, those changes can now be previewed. Note that the preview that is provided is not as detailed as a real printout, so your final, printed pedigree will look better than what you see on the screen.
- · You can now pick from the entire Windows color palette when selecting the colors for your pedigrees.
- · Portrait pedigrees can now be printed in the custom formats.
- · Buyer info can be printed as a list.
- · Actual DOB can now be viewed on the Summary Screen.
- You now can have mixed case in the name field. Various options are available:
	- · Always Capitalize: This is the format that you are accustomed to  $-$  regardless of how you type it, the entire name becomes capitalized: (example: MACDONALD'S OB26)
	- Always Mixed Case: the capitalization of the animal's name is left exactly as you typed it (so, if you got the cap's lock key on by mistake, it would appear as "mACdONALD"S ob26).
	- · Speedfill Mixed Case ONLY: In this case, if your last name was MacDonald, the program would capitalize the animal's name as MacDonald's OB26, regardless of how you typed it, but when you entered McIntire, it would capitalize the entire word, because it is not YOUR last name.
- · We've added a 7th generation to pedigree screen, for those people with large screens. Your screen must be set to 1600x1200 or higher to get this generation to show. While on the Summary Screen, click on **Options**, **Pedigree Display** to make your selection of the number of generations shown.
- · You can now view the pedigree of a hypothetical pairing. Just hold down the shift key and click on one male and one female  $-$  so that you get the asterisk in front of each one. Then click on the **View Pedigree** icon.
- · We have now added a sire summary screen, which functions identically to the extant dam summary screen.
- Now when you create a show entry, the program creates a web page that you can email, and lets you email it directly from the program. It also creates a file of the web page. Note that folks that use AOL, Hotmail and other web-based email tools, may have to attach that file to an email. Folks that use Outlook Express, Outlook, Eudora or other standard form of email, can email the show entry from within the Register program itself.
- · The program can now import pedigrees that were created using the postage stamp icon. To import a pedigree that someone else created using the postage stamp icon, they must be using version 7.5 or our software or later.
- · The program now remembers the names and locations of previous shows, so when you are preparing a show entry for a show that you entered previously, it can auto-fill that information for you.
- · We have expanded the search feature so that you can search for animals by their Grand Champion number, and you can search for a partial match  $-$  so, for example, you can ask the program to show you a list of all animals whose ear number begins with one or more particular letters and/or numbers of your choosing.
- On the Summary Screen, you can now ask the program to highlight females with litter data or those animals that have photos. Just

click on **Display**, **Highlight Particular Animals** to activate this feature.

- · (Deluxe only) We have made sweeping changes to make the genetics calculations to be more intelligent.
- (Deluxe only) The program now automatically updates the genetics whenever new data might be available. So you don't have to keep going back to the Detail Screen and clicking on the **Auto-Analyze**  button. This button still exists, but the title has been changed to **Update Genetics**. If you have an older computer or have a LOT of animals, you may find that the program becomes sluggish because it is continually updating genetic information in the background. In that case, just click on **Options**, **Genetics Setup**, and uncheck the **Auto-Update Genetics** menu choice. Then use the **Update Genetics** button as you are accustomed to doing.
- (Deluxe only) We have added the ability to mark animals as Vienna Carrier and Vienna Marked and have improved the BEW calculations. If you are entering an animals variety, and want to mark that animal as a Vienna Carrier, just type a **C** after the color number — just as you would type a **B** if it were a broken. Similarly, to mark it as Vienna Marked, just type an **M**.
- · You now can right-click on a rabbit on the summary screen to select it, and double-click on it to view its pedigree. Click on **Options, Double-click Setting** to change the double-click feature to view a litters, view winnings, etc.

#### **Added or improved in Version 10:**

- · **Miniature Pedigrees.** You now can print miniature pedigrees. These pedigrees fit on 4x6 paper, so you can print them either on index cards or photo paper. Because the printing is so tiny, in order to get good results, you must use a printer capable of creating high quality images. If printing in color, we recommend a photo quality printer and photographic paper. If printing in black and white, then a laser printer on regular index cards will work just fine. The miniature pedigrees will match the general format of your full-sized pedigrees, but will not include any photo or graph images, and will not include sold to information. As with all printed pedigrees, You can make some changes to their style by clicking on the wrench icon on the Pedigree Screen.
- · **Add all wins for a show from one screen.** We have added a new screen, reached by clicking on the **View Wins** icon, and then selecting **Add Results from Recent Shows**. This allows all show results to be entered from a single screen. On this screen, you will see a list of all shows for which you have prepared a show entry since getting version 10 of the software. You can select a show, and then enter all your data, including sweepstakes points, for each show. The winnings will be added to each rabbit, as usual, and the sweepstakes points will be added to your annual totals.
- · From the **View Wins** icon, there also is another new choice, **View Sweepstakes Points**, which allows you to view your current point tally, and to add points for shows for which you do not enter points via the screen mentioned in the previous paragraph.
- · **Tracking for sale animals**. You can now enter a sale price for those animals that you want to sell. Then, on the Summary Screen, click on **Display, View For Sale Animals**, and the program will then show you a list of only those animals that are for sale. You can then click on the **Print** icon, and if you print an inventory, the program will list only those animals that are for sale, along with their sale price. As with all inventory printouts, you can click on the **Adjust Page Settings** button to control what other columns you would like printed on your sale list.
- · **For sale cards.** In addition to printing the sale list, you can print For Sale cards for the individual animals. Just view the Sale List, then select the animals for which you want to print cards and click on the **Print** icon, select **For Sale Labels/Cards**, and click the **Print**  button.
- Automatic classification by weight. The program now knows the weight classes for all recognized breeds. It automatically identifies underweight and overweight animals, and bumps up your animals to a higher weight class if the breed standard for that breed allows bump ups. You can control this feature for each animal by using a set of controls that appear next to the Class box on each animal's Detail Screen.
- New folder locations. When the program saves exported pedigrees and email show entries, it now places them in subfolders entitled My Pedigrees and My Show Entries, under the user's *own* My Documents folder — you no longer have to find the other My Documents folder on the c: drive.
- · **Partial Dates.** When entering show winnings, you now do not have to know the day of the month of the show. Just enter a question mark ? In place of the day, and the program will understand that you do not know the day of the show. Example: The show was sometime in February 2003,but you don't know the date. Enter the date as February ?, 2003 or 2/?/3. The program will then display the show date as February 2003, or 2/2003.
- · **Record Keeping for Judges.** (Dlx only) We have now added a feature called the Judge's Notebook, which provides judges with a place to record their show bids, income and expenses. If there's enough space on the toolbar, you can access this feature by clicking on a new icon labelled Judge's Data. If there's not enough room for that icon to appear, then you can access this feature by clicking on **Display, View Judges Record Book**. Data entry is straightforward, and you can print annual summaries for tax purposes.
- · **More Inventory Choices.** You now have the ability to print each animal's weight on your inventory listings, as well as other info.
- · **Merge two animals.** This feature is handy if you accidentally put the same animal into your program twice. It can be accessed from the Find Rabbit screen. Search for the identical rabbits, then click

the Merge 2 Rabbits button, and the program will step you through the process.

- · **Breeding date calculator**. This is for folks who want to have animals ready for a particular show or holiday. Click on **Display, Breeding Date Calculator**, enter the date you want to have animals of a particular age, and what age you want them to be, and the program will tell you when to breed.
- · **Weight Charts.** Plot up to 10 weights for each animal. Data is entered at the bottom of the Detail Screen, and is totally independent of the weight field that shows on your pedigrees and show entries.
- **Display fonts are adjustable**. If your screen is set higher than 800x600, you can now enlarge the display font on the most-used screens. Click on **Options, Program Font Size.**. Depending upon your monitor setting, you will have either one or two more font choices. The larger your monitor, the larger the number of choices.

#### **Added or improved in Version 11:**

- **Print full 15 photo 'family portrait' pedigree.** On the pedigree screen, check the Photo box. Then click the Print Pedigree icon. You can customize your pedigree to either have each picture matted and framed, or they can be printed exactly as shown on the screen. As always, the printed pedigree looks much nicer than what you see on the screen.
- · **Print business cards.** These are printed from same screen that you use to print show entries, cage cards, etc. Please read the program's built-in help for complete details on how to design your cards.
- · **Print cage cards on separate 3x5 and 4x6 file cards.** You can now print on individual cards, if your printer allows it. Most photo printers like to print 4x6 cards, no problem. You must manually set your printer to print cards before using this feature in the program.
- · **Print litter data on cage cards.** When printing on any card that is more than 2.9" tall, the program will allow you to print litter info for the doe. Be sure to select the cage card size before going to the Cage Label Setup Screen, so the program will know you are planning on using large cards.
- · **New Ancestry Search Features.** If you click on a single animal, and then click the View Kin icon, you can have the program highlight in yellow all animals on the active screen that have a common ancestor with the selected animal. You can also click on two animals, and via the View Kin icon, have the program display two pedigrees simultaneously and highlight the animals that are common between the two pedigrees.
- · **Input dates by clicking on a calendar.** No more mis-spelled dates! Adjacent to most fields where you have to enter dates there is a new

icon, which brings up a calendar, and you just click on the date you want.

- · **Weight chart improvements.** When plotting dates, you now can plot either from the animal's DOB or from the date of the first weighing. You still enter all weights with the day they were taken, but you can ask the program to show you the weights by either date taken or by the animal's age. And, if you're entering a bunch of weights at once, you can set up the program to automatically bring up the weight entry screen for the selected animal when you doubleclick on that animal on the Summary Screen. Just click on **Options, Double-click Settings**. Weight charts can also now be printed, either singly or in bunches, from the same screen where you print cage cards, etc.
- · **Select/edit litter and winning entries by double-clicking on them.** Now, instead of clicking on the entry and then clicking on the Edit icon, just double-click on the litter or winning that you want to edit.
- · **Define default color to be entered when entering new animals.**  If you have mostly animals of one color, you can tell the program to automatically fill in that color for you. It'll still bring up the Variety Menu screen, but you can just push tab and keep going as long as you like the pre-filled variety. To specify the variety, click on **Options, Specify a Default Variety**.
- · **Widen spacing on printouts**. You can now double- and triple-space inventory and MBL printouts.
- · **Create triple show entry.** 'Nuff said, we've added triple shows to the show entry routine.
- **SpeedFill changes.** Due to Vista compatibility issues, we are no longer able to use the Alt key to implement SpeedFill. Now just type a forward slash (it's on the key with the ?) then follow it by the appropriate letter, **B, S, R**, etc.
- · **(Dlx only) Customize Master Breeding List.** You now can select the fields that you want to have appear on the MBL.
- **(Dix only) Create your own user-specified gene.** Lots of folks wanted to be able to add their own gene(s) to our genetics routine. Unfortunately, that's really hard to do. So, as a compromise, what we've done is let you redefine the dwarf gene to be whatever you want. You can only have two choices, dominant and recessive, and that gene will then show for ALL your breeds. The program does no color calculations on that gene, but it will track and print it on your paperwork.
- · **(Dlx only) Show chores for only the currently-selected breed.**  Now, when viewing chores, there is a new check box, View This Breed Only. Check it to only see the chores for the currently selected breed.
- · **Specify age class for rabbit cross-breed screen**.For all recognized breeds, the program automatically knows whether the breed is 4-Class or 6-Class. For cross-breed it isn't sure. By default it believes animals in the cross-breed area are 6-class. You can now

change this setting. While on the Cross-breed Summary Screen, click **on Options, Set Cross-breed Age Class...**

#### **Added or improved in Version 12:**

- · **Expanded the Points field for European customers.** Our offshore customers can now enter fractional points.
- · **Print Receipts/Bills of Sale.** You can select animals just as you would for a show entry, then click the Print icon. Select **Bill of Sale**. Follow the steps on the right side of the screen, and the program will print a completed Bill of Sale. You can add line items to the receipt for items other than your animals, and when you prepare a bill of sale, the program will check to see if you have already sold animals to the same buyer in the past week, and, if so, will add those sales to the receipt, if you wish.
- · **The program now verifies that your backup is complete & accurate.** After backing up your data, the program now compares it to the data in your computer and makes sure that the backup copy is identical. That way you know your backup was successful.
- · **Date-Stamped backups.** You now can make multiple backups to the same device, and it will keep them separate by date. Click on **Options, Backup Settings, Save each backup to its own folder.**
- · **Printed Pedigrees are improved.** Pedigrees now show the date of birth for every animal, and positioning and size of the data is more accurate.
- Simplified and expanded the ability to sort and search through **your data.** Above the Summary List we have placed a new control called the Summary List Control Panel. It allows you to easily select between all your animal displays such as active, archive, sold, and so on, and gives you complete freedom of choice in how you would like to sort your data. Click on any underlined item to view your choices. In addition, there now are tabs down the left and right sides of the list. Both sets of tabs are identical, we just put them on both sides because some folks like to turn their head to the left, while others turn their head to the right. The tabs are like the index tabs in a dictionary — clicking on a tab immediately takes you to that spot in the data. They really are handy when you have a more than 1 screen of data. But, if you find them annoying, you can shut them off by clicking on **Options, Summary List Options, Index Tab Placement, None.**
- · **Exported pedigrees now match the style of your printed pedigree more closely.** Exported pedigrees now will try to more closely match the style of your printed pedigree, but we still can't include an image on the exported pedigree—that will be in the next version.
- · **Exported pedigrees now print on one page without user intervention.**
- **When exporting pedigrees, you can suppress importable data.** If you are sending a pedigree just for someone to decide if they want to buy the animal, now not only can you suppress some of the displayed information, but you can prevent them from importing the data into their program.
- · **The pedigree export/import process will now work with all email programs.** We've spent a LOT of time trying to come up with a scheme that will work with all email programs, and we think we've finally got it!
- · **Added more active and archive areas.** You now can have up to 4 active areas and 9 archive areas.
- **Undelete animals.** Now when you delete animals they go to a Recycle Bin inside the Register program, and they will remain there for some time. This gives you the opportunity to retrieve animals that were deleted by mistake.
- Segregate data by breeder. For 4-H families, where each breeder needs their own records, you now can assign animals and expenses to a particular breeder, and the program will track that information separately for each breeder, or, at the click of a button, show the combined data. To activate, click on **Options, Personal Settings, Segregate Data by Breeder**.
- · **SpeedFill now uses the = sign**. We've done away with using the slash, because some folks use it in names, and we've done away with using the Alt key because some anti-spyware programs thought we were key-logging.
- · **Predictive genetics added to the Litter Data Screen**. Just click on the desired litter and click the Predict Colors button.

#### **Added or improved in Version 13:**

#### **The Summary Screen**

• We've tried to reduce the size of the menus, so that you don't have to dig to find the features that you commonly use. This means more icons on the screen. On older, smaller, less expensive screens, not all the icons will fit, so you may have to click on the little drop-down triangle, located over on the right side of the toolbar, shown below where the big, crude arrow is pointing, to see the rest of the icons.

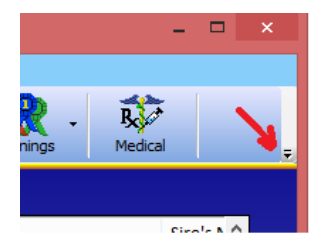

- · You can also hide some of the icons if they are features that you do not use. Click on **Options, Hide Unused Buttons.**
- You now can select what items you want to appear on the Summary list. Just click on the Customize Table button. You will see a list of all the possible choices. Click the left icon on the list to include it on the screen, click the right icon to include it on your inventory printouts.
- You can put the columns in any order. Just drag the column header to where you want the column and release the mouse button.
- · The dinky little column down the left side that used to have the asterisk in it has been replaced with a column with icons. Now, when you ask to highlight animals with a certain characteristic (by clicking **Display, Highlight Particular Animals**), the program can show more than one highlighting at a time.
- All columns now auto-size to fit the data. The only exception may be the Comments field, because it can very long…..
- · We've added a Growth icon. You can select multiple animals and use this icon to compare their weight versus time.

#### **The Pedigree Screen**

- Controlling the displayed information is now performed directly on the screen.
- · Click on the Adj. Display to select between ;
	- 1. the standard view, with males in blue, females in red.
	- 2. Colored by variety
	- 3. Registration problems any red boxes are animals that will prevent the root animal from being registered, with the reason shown in the lower right corner of the box
	- 4. Line Breeding Coefficient: coefficient shown in each box, unique animals are grayed out
	- 5. Inbreeding Coefficient: coefficient shown for root animal, parents that appear in both the maternal and paternal trees are shown in color, all others are grayed out.
	- 6. Flag either REW or BEW carriers
- · Right-click on the animal to;
	- 1. Change the color of the box on the screen
	- 2. Highlight its occurrence(s) on the pedigree
	- 3. View its pedigree.

#### **Pedigree Printing**

- · Pedigrees can now be printed either singly, from the Pedigree Screen, or in batches, from the Summary Screen. To print in batches, just select the animals, then click the Print icon.
- · Printing single pedigrees from the Pedigree screen is pretty much as you are used to, just click the Adj. & Print Peds icon.
- · You no longer select between breeding certificates, pedigrees or mini-pedigrees while on the Pedigree Screen. It is now done on the Pedigree Printout Setup Screen. You now have 6 choices for the type of pedigree:
	- 1. Pre-sale Pedigree— with blank lines in the upper left corner for you to manually fill in the buyer info
	- 2. Post-sale Pedigree— you input the buyers name and address, and the program prints it on the pedigree.
	- 3. Non-sale Pedigree—the upper left corner is totally blank
	- 4. Multi-Mini Pedigree– prints up to 4 pedigrees on a single page.
	- 5. Breeding Certificate— the upper left corner says "This buck (or doe, as appropriate) bred to …., with blank lines for you to fill in.
	- 6. Photo Pedigree—the standard family portrait pedigree that we introduced a few years ago
- Note that the single mini-pedigree is not on the list! That's because now the program prints the pedigrees to fit on the size paper you specify. So if you select 4x6 as the paper size, you get a minipedigree.

#### **Litters**

- You can select the columns to view and/or print, as on the Summary Screen.
- When selecting the sire, just start typing in the box, the program will show you possible matches, then you can just use the down arrow key to select the correct animal.

#### **Winnings**

- · We've added FFA and 4-H wins. At least we've added the ones we know about. Please let me know if we need to add more.
- Columns are not selectable, but you can sort on any column (either ascending or descending) by clicking on it.
- Column positions can be re-ordered by dragging.

#### **Show Entries**

- Quad show entries can now be prepared in the program.
- · To begin the show entry process, click on **Active** on the control bar, and select **Prepare Show Entry**. As always, the screen changes to a peach color
- Now select your animals from this breed, using the method described on page 1.
- · Right-click on the list to specify if the animals are to be shown in Open/Youth They will become marked in the left column. Repeat the process for Fur, Meat Pen marking each group, as needed. Repeat that process for each breed until all the animals are selected. Then click the **Print** icon and select **Show Entries & Remark Card Labels**.
- Now proceed as you have done in the past to print both entries and labels

#### **TaskMaster** (Deluxe only).

TaskMaster has been totally revamped. Here are the high points.

- The calendar has been expanded in size and content. Each day can carry up to 6 different pieces of information
	- 1. In the top left corner is the date
	- 2. Next to it is the phase of the moon
	- 3. The middle left marks holidays
	- 4. The center of the middle row marks shows
	- 5. The middle right is the forecasted high/low for the day
	- 6. The bottom row describes chores for that day
- · Under the Configure Calendar icon you can select which holidays to show, secular, Christian, Jewish or Islamic; and you can add your events of your own choosing.
- Under the Edit Breed Profile button, you now can add as many breeding-related chores of your own design that you would like

#### **Added or improved in Version 14:**

**•** My Journal (Deluxe only). We've added a new, searchable journal that can be used as a diary or for recording any significant data that you want to keep. This is reached by clicking the My Journal button on the Summary Screen.

You can use it to keep track of anything that you would like. It can be set up to display one day per page or one week page. The 7 day display can begin on any day of the week. By default, the week begins on Sunday. These settings are under the Setup menu on the My Journal page. For each entry you can assign markings to each entry, from 0 to 5 stars, and /or one or more colors (red, orange, green, blue or violet). These markings have no specific meaning to the program, they are for your own use and you can define them to mean whatever you like, or you can ignore them completely. Some folks use the stars to signify importance, the more stars, the more

important the entry. As for the colors, some folks set up a system, for example, red entries might be medical notes, blue for breeding notes, and so on. Here is a small sample of the upper left corner of a 7 day page:

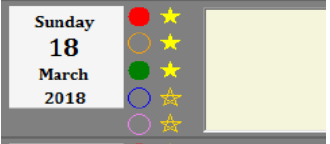

Red and green colors have been selected and it has been assigned a 3 star rating. The text that you enter would appear in the yellow box, which extends across the page further to the right than you can see here.

Using the **Search** feature at the top of the journal page, you can search for any combination of stars, colors and text, and the program will show you all the entries that match those search criteria.

**Birth Certificates** (Deluxe only). This feature is available on the Summary Screen, under the Print icon, primarily for selling pet animals. Select the animal(s) you wish to print, then click **Print, Birth Certificates**. The certificate gives the animal's name, ear number, date of birth, the name and ear number of the parents, and the name of the rabbitry. It does not provide contact information. If you print your pedigrees in black and white, the birth certificate also prints in black and white. If you print your pedigrees in color, the birth certificate prints in color, with the stork carrying a pink bundle for a female and a blue bundle for a male. Here's a small sample of what they look like:

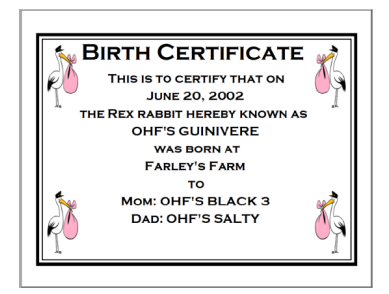

- **Finishing Pedigrees.** It was always a pain in the past  $-$  you'd view a pedigree and discover it was incomplete, so you'd have to go back to the Summary Screen and use Add Pedigree to complete now. Now, just click on the (yellow) box for the animal that you'd like to add, and the program will let you finish off that pedigree. Note: you cannot skip a generation, there cannot be a yellow box to the left of the animal you are trying to add.
- **Backing up to the cloud.** If you have a Microsoft OneDrive account

(and you should, they're free!), click on **File, Data Management…,**  and select **Back Up to OneDrive**.

- **Out-breeding Assistant**. You now can pick up to 5 females and ask the program to locate males that are unrelated. Select the animals, then, under the **View Kin** icon, pick **Highlight Unrelated Potential Mates**.
- **Sire/Dam Variety on Cage Cards**. These two fields can now be selected for cage cards.
- **Sire/Dam Variety on Master Breeding List (Deluxe only).** Similarly, these two new columns are available on the MBL screen.
- **Recent Show List Editing**. When entering winnings from recent shows, you now can remove extraneous show entries from the Recent Show List. Just right-click on the show you wish to remove and select **Remove this show from list**.
- Remove Unused Icons on Summary Screen. On some smaller screens there isn't enough room to display all the icons. Now if there are buttons that you don't use, you can hide them, allowing buttons further to the right to be seen. Click on **Options, Hide Unused Buttons**.
- **Master Breeding List Sorting** (Deluxe only). The program now remembers the sort order that you selected for the Master Breeding List.
- **Global Availability**. This version of the program is available for use world-wide.
- File Browsing. We've updated our file browser to make it easier for you locate files and folders on your computer.
- **Longer Cage Numbers.** Cage numbers can now be up to 10 characters long.
- **Longer Animal Names.** Names can now be up to 65 characters long, but keep in mind there is no larger space to print that information on pedigrees, so the program will make the font smaller to ensure it fits. Thus very long names may be too small to see clearly, so still try to keep it brief!
- **Cloud Data Storage.** You now can store your data in your Microsoft OneDrive account. This allows you to share data between multiple computers, and/or you no longer have to make backups. It is not intended for *simultaneous* data entry on both machines, but you can enter data on both machines within the time constraints of OneDrive and have the data appear on both machines. For full details search the built-in help for Cloud.

## **New features in Version 15**

- **Tracking Litter Cages.** To track what cages your animals have been in as they are growing out, just edit the cage number IN the litter record. You will be asked if you are fixing an error, or if you are moving animal(s) to other cages. If you say that you are moving the animals, then the program will record each cage change, the date, and how many animals were put in the cage. It then will draw a picture showing each cage.
- **New Features for German Angora Breeders: (Deluxe Only) German** Angora breeders can now create and print the new IABGARB Supplemental Color Sheet, and GW/AW data can be displayed on the Summary Screen.
- **Partial Dates**. You now can enter partial dates for when you don't know the complete actual date. Select an approximate date from the date calendar. Then right-click on the drop-down button on the right side of the calendar, and it will let you display a partial date. Let's say you selected July 15, 2018. Right-click on the drop-down button on the calendar, and you will be given these choices:

 2018 July 2018 Summer 2018 July 15, 2018

Whenever using approximate dates for the date of birth, the program will place a tilde(~) in front of calculated data like show class or age, to show that those calculations are approximate.

- Nicknames/Call Names. Some folks like to give their animals nicknames/barn names/call names in addition to their formal names. You now can do that in the program. Nicknames will not appear on printed paperwork, but you can do sorting and searching by them in the program.
- **Sorting by Legs**: you now can choose Legs as a sort option.
- **Import Hutch Pedigrees**. Hutch program pedigrees can now be read that into the program. Instructions are provided on the Pedigree Import Screen.
- · **Variety Screen Improvements**. We have made the font on the variety selection be more readable.
- **•** Detail Screen Comments: We have increased the size and legibility of the comments field, and added a button that automatically inserts a new paragraph with the date of entry at the beginning, simplifying data entry.
- **Taskmaster Chore Improvements.** (Deluxe Only) The user can now enter custom chores that occur after the wean date.
- **Summary List Column Freeze**. If you find that you are inadvertently moving the columns on the Summary Screen, you can freeze the column positions, just click on **Options, Summary List— Freeze Columns** and check it. Conversely, if the columns won't move, uncheck the same setting.
- **Growth Charts**. Weights can now be entered in standard weight formats on the Growth screen.
- New Pedigree Formats. You now can add either curved or rectangular ancestry brackets to 3 generation pedigrees. Gradient shading can be added to the background of the data boxes, and you then can print in white on top of the shading.
- **ARBA Masters Program Analyzer.** (Dlx only)The program now scans all your animals to see if they are grand champions and scans all your winnings to determine if you qualify for Master Exhibitor, Grand Master Exhibitor, Master Breeder, and Supreme Master Breeder.
	- 1) To use the feature, on the Control Bar, click on **Active** and change it to **Grand Champions**.
	- 2) Based on your breed selection, you can work with one breed at a time or all breeds at once time. You will then see all animals in your database that have a grand champion number that match your breed selection.
	- 3) You will need to exclude all animals that you never owned, but appeared in the background of your pedigrees. I would recommend sorting your animals by name, that should make it easy to identify most of the ineligible animals. To mark the animals, select them as you would for a show entry then rightclick to bring up a menu that allows you to categorize them. Repeat the select-and-mark process to identify animals that you bred, animals you exhibited, etc.
	- 4) You will notice that from that menu, you can also indicate the award date for the Grand Champion certificate. You do not have to fill in dates for *all* of your certificates, but to qualify for 3 of the awards you must show activity for a period of 5 years or more, so be sure to enter dates for at least one certificate for each year in which you received at least one.
	- 5) Having marked all the entries, click on **Display, View ARBA Master GC Summary.** This will bring up a screen that analyzes your status for all four awards. From this screen you can then print the necessary paperwork for submission to the ARBA.